# USOS

### Instrukcja dla studentów i doktorantów

Ładnych parę lat temu na Uniwersytecie Warszawskim pojawił się USOS - Uniwersytecki System Obsługi Studiów. USOS powstał w wyniku zapotrzebowania na narzędzie, które zastąpiłoby używane na wielu wydziałach najróżniejsze programy służące do obsługi dziekanatów. A tam, gdzie takich programów nie używano, USOS miał wypełnić tę lukę. Umożliwiło to gromadzenie informacji z całego Uniwersytetu w jednym miejscu, co znacząco usprawniło zarządzanie studiami i pozwoliło uporządkować wiele spraw. Przez lata USOS ewoluował, wciąż rozbudowywany i wyposażany w mechanizmy służące do obsługi nowych funkcji. Spokojna ewolucja USOS-a trwa do dziś, system stał się ważnym elementem uniwersyteckiej administracji.

## Pierwsze kroki – Konto na serwerze UMK

Zaczynając pracę z systemami rodziny USOS w pierwszej kolejności należy założyć konto na serwerze UMK.

Aby tego dokonać musimy przy pomocy przeglądarki internetowej uruchomić stronę:

#### **uci.umk.pl/studenci/konto/**

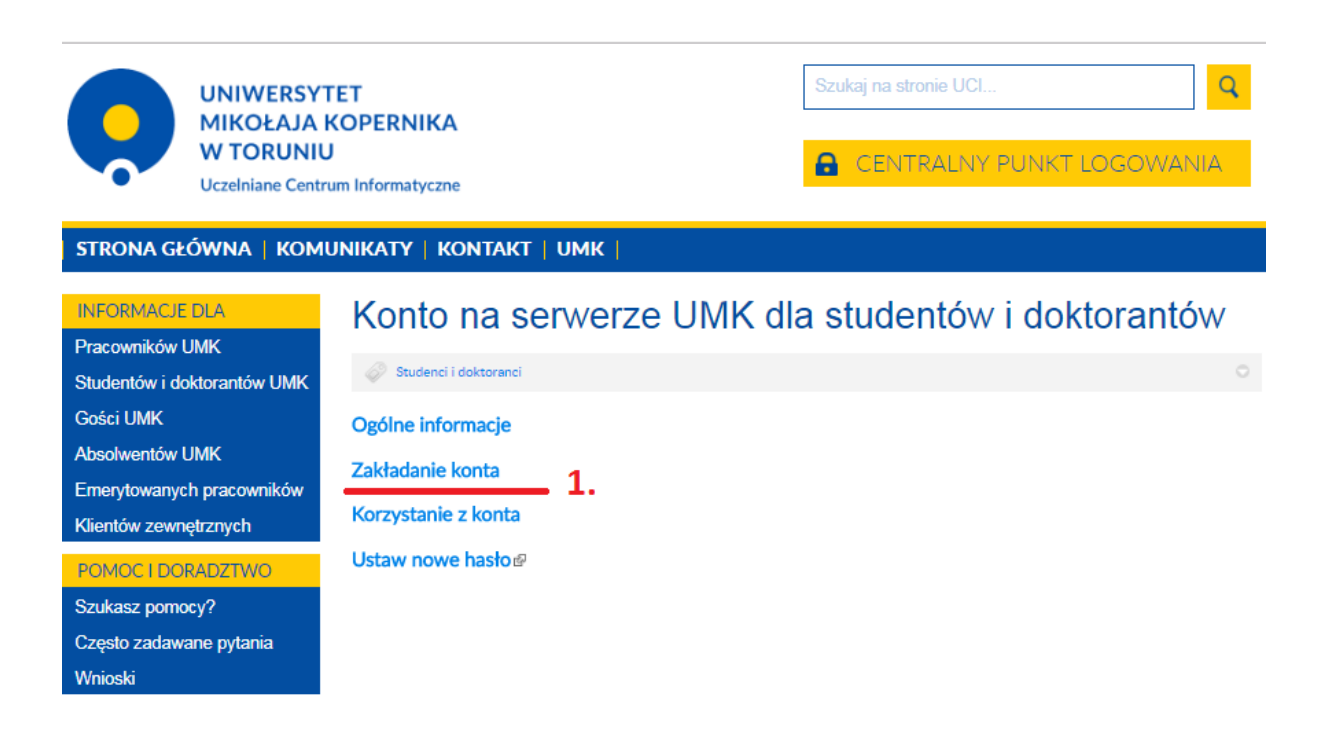

Na stronie znajdziemy informację na temat korzyści wynikających z posiadania konta na serwerze UMK oraz formularze do zakładania konta i zmiany hasła.

### **1. Zakładanie konta**

Po wejściu do zakładki "zakładanie konta" klikamy w link

Chce założyć konto – kliknij tutaj

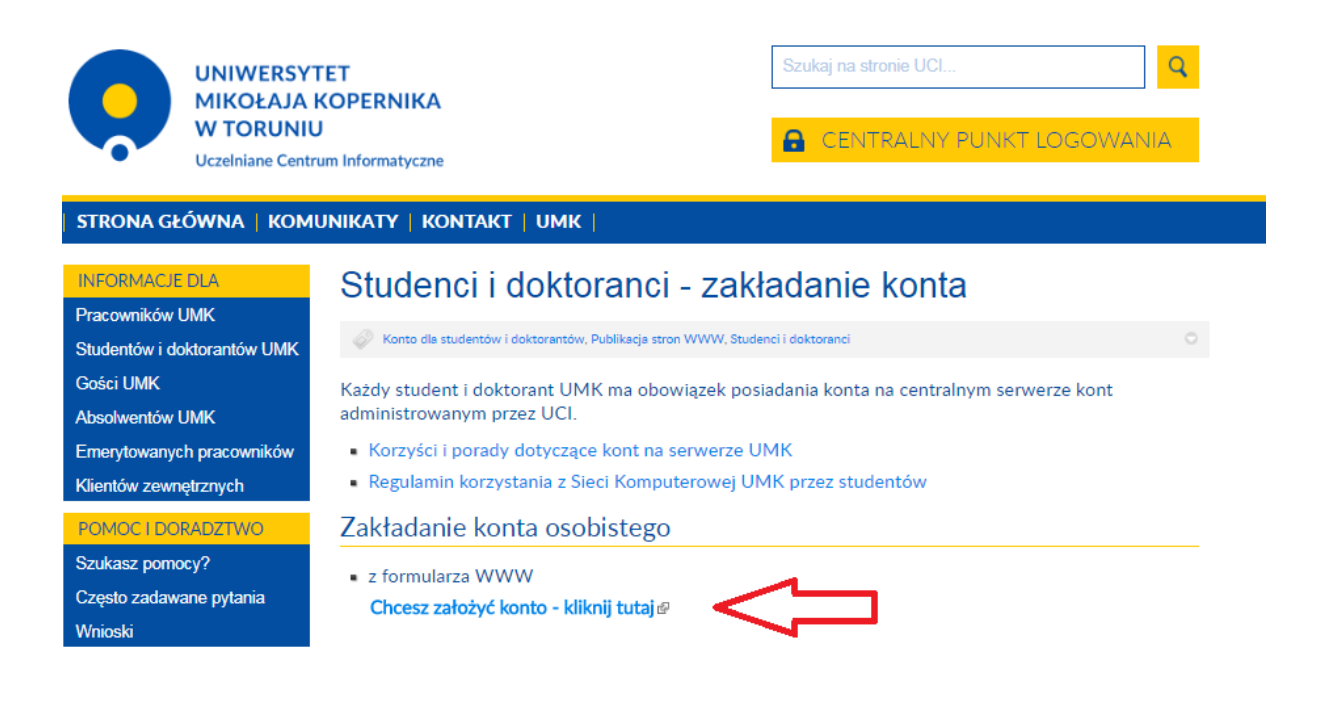

Następnie zostaniemy poproszeni o wskazanie typu studiów.

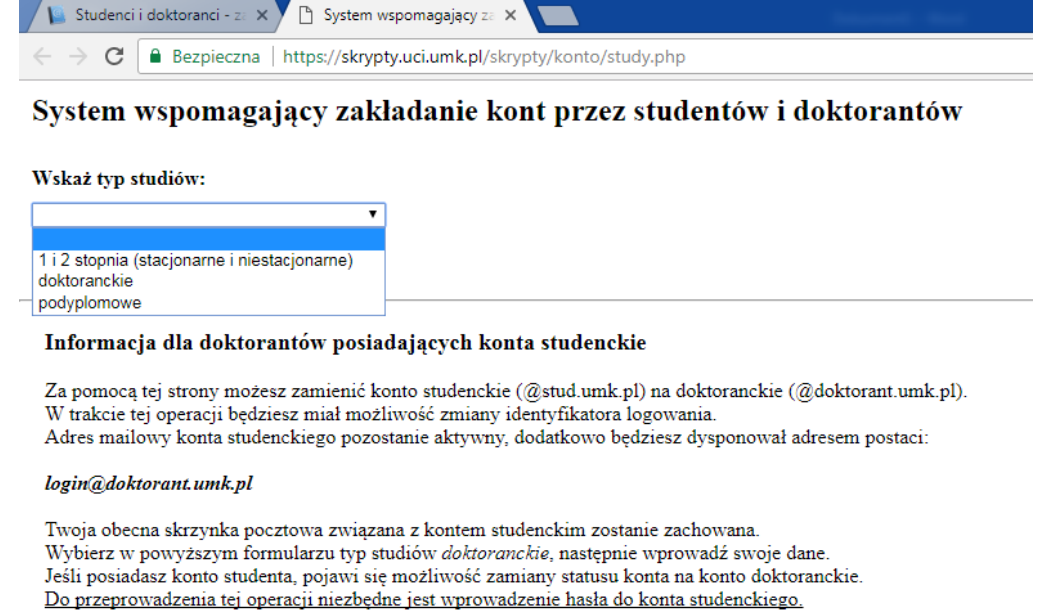

Wypełniamy formularz danymi osobowymi

#### Wprowadzany dane muszą być takie jak wpisaliśmy do systemu IRK podczas rekrutacji.

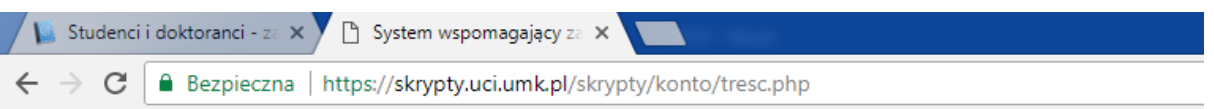

#### Poniższe dane są niezbędne do uwierzytelnienia osoby zakładającej konto na serwerze studenckim.

Wszystkie pola muszą zostać wypełnione! Nowo przyjęci studenci, nie posiadający jeszcze legitymacji studenckiej mogą odszukać swój numer indeksu w systemie IRK w zakładce "Wykształcenie" danych osobowych kandydata.

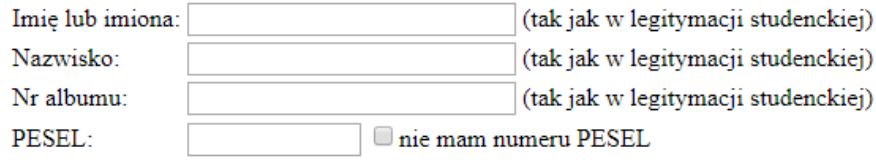

Dalej

#### Uwaga:

Student posiadający konto jest zobowiązany do przestrzegania ustaleń zapisanych w poniższych dokumentach.

- · Regulamin korzystania z Sieci Komputerowej UMK przez studentów
- · Regulamin Sieci Komputerowej UMK

Po wypełnieniu formularza zostaniemy poproszeni o ustawienie hasła do konta na serwerze UMK.

**Należy pamiętać, że hasło musi składać się z minimum ośmiu znaków, zawierać litery oraz cyfry i znaki specjalne.**

Po pomyślny założeniu konta wyświetli nam się nasz nowy login będący adresem poczty elektronicznej w formacie [nr\\_indeksu@stud.umk.pl](mailto:nr_indeksu@stud.umk.pl)  lub nr\_indeksu@doktorant.umk.pl

### **2. Ustawianie nowego hasła**

Na stronie **uci.umk.pl/studenci/konto/** możemy również zmienić nasze hasło do konta. **Jest to zalecane podczas problemów z logowaniem do systemów USOS**.

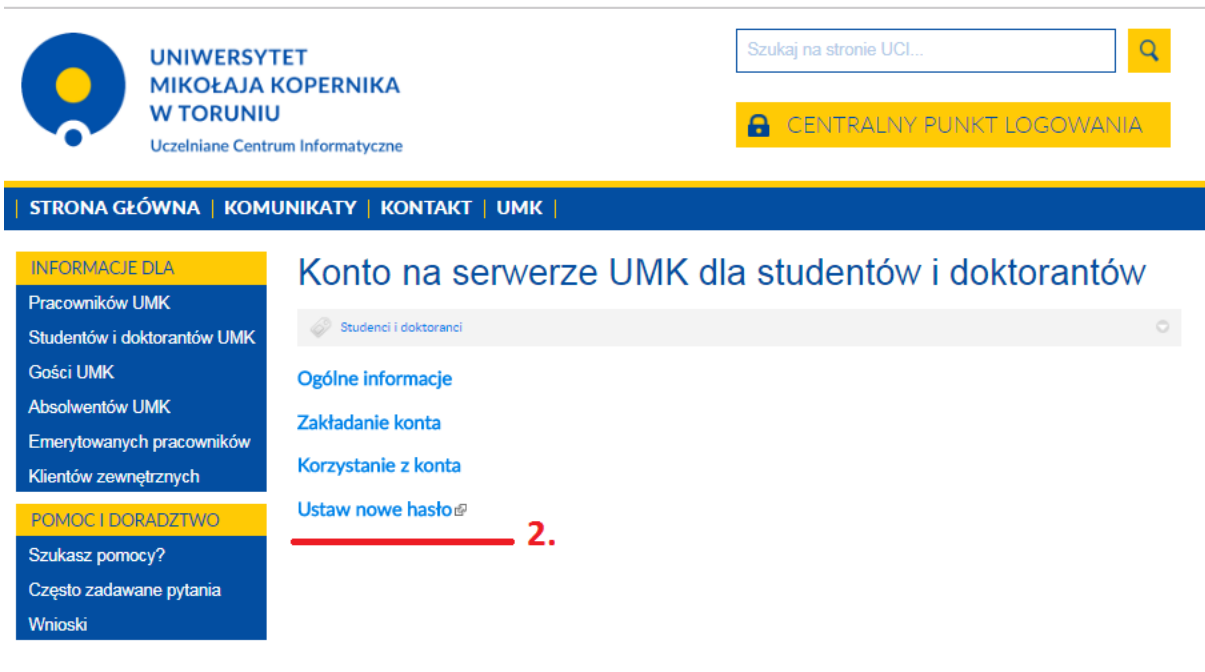

Po wybraniu linku Ustaw nowe hasło należy wypełnić formularz zmiany hasła.

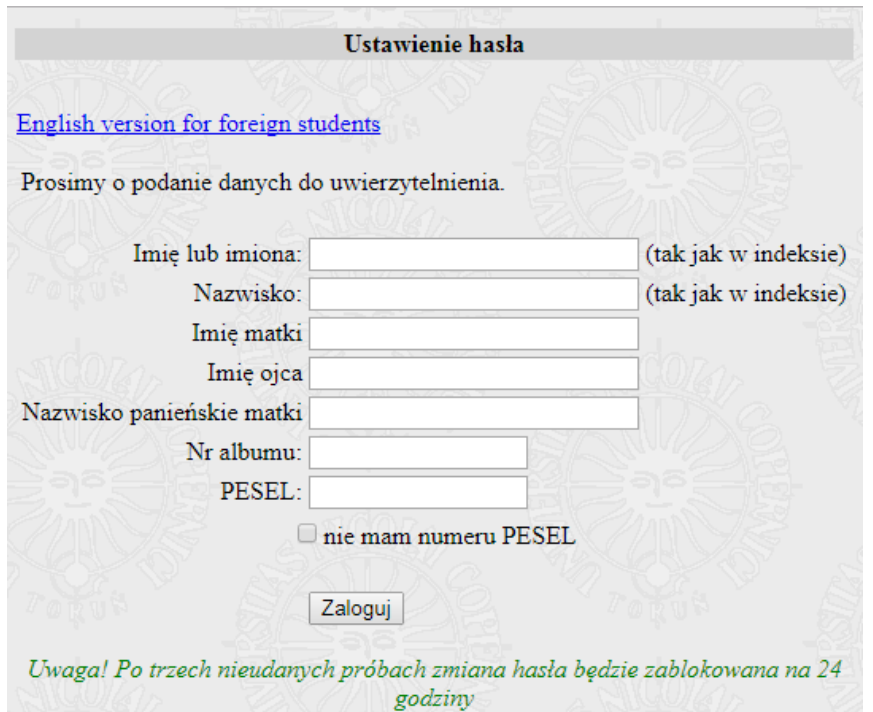

Podobnie jak w przypadku formularza zakładania konta dane przez nas wpisywane muszą pokrywać się z tymi, które umieszczaliśmy w systemie IRK podczas rekrutacji.

**Jeśli np. w IRK nie podawaliśmy nazwiska panieńskiego matki, to w formularzu zmiany hasła zostawiamy to pole puste.**

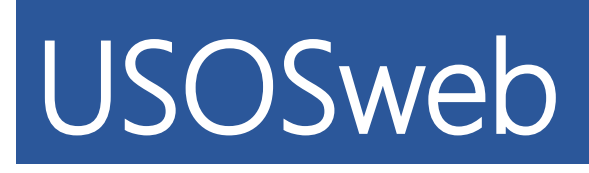

Jeśli uda nam się założyć konto na serwerze UMK, możemy nareszcie zacząć logować się do aplikacji dostępnych dla studentów oraz doktorantów. Najważniejszą z nich jest USOSweb. Znajdziemy w nim informacje o naszych ocenach, płatnościach, rejestracjach i wiele innych. USOSweb to podstawowe narzędzie do komunikowania się studentów i doktorantów z główną bazą USOS.

# Adres strony to : <u>usosweb</u>.umk.pl

Po wejściu na stronę usosweb na głównej stronie znajdziemy instrukcje oraz informacje na temat systemu. Aby przejść do najistotniejszych informacji klikamy przycisk **zaloguj** w prawym górnym rogu.

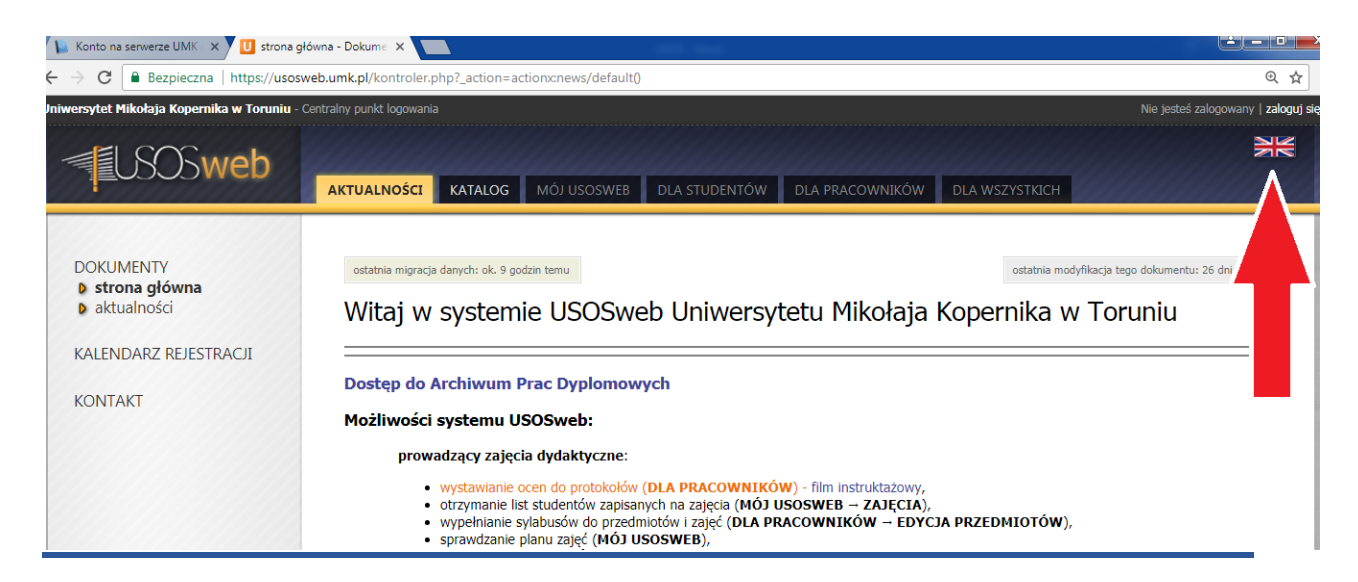

Zostajemy przekierowani do centralnego punktu logowania

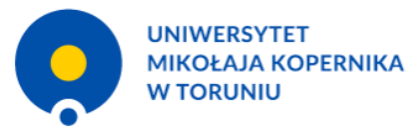

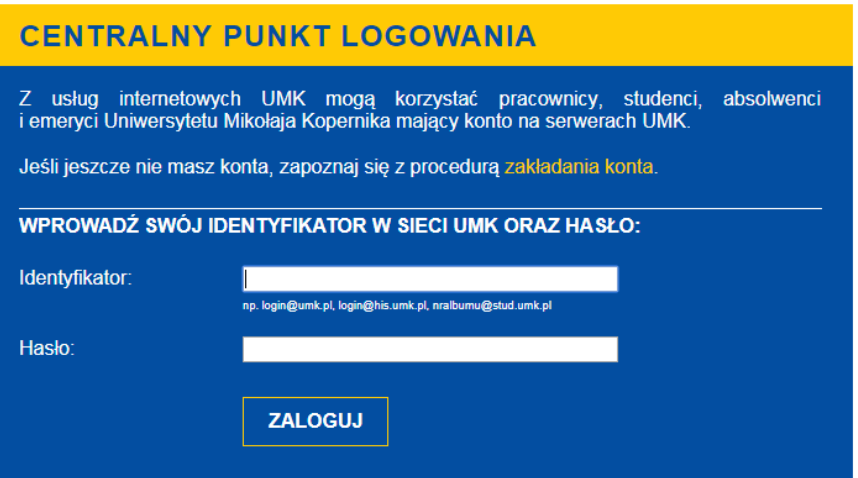

**Do zalogowania potrzebujemy Identyfikatora w formacie [nr\\_indeksu@stud.umk.pl](mailto:nr_indeksu@stud.umk.pl) lub [nr\\_indeksu@doktorant.umk.pl](mailto:nr_indeksu@doktorant.umk.pl) , który otrzymaliśmy w procesie zakładanie konta. Wpisujemy również utworzone przez siebie hasło.**

Po zalogowaniu ukaże nam się zawartość zakładki mój usosweb. Dla nas najważniejsze jednak będą zakładki dla studentów oraz dla wszystkich.

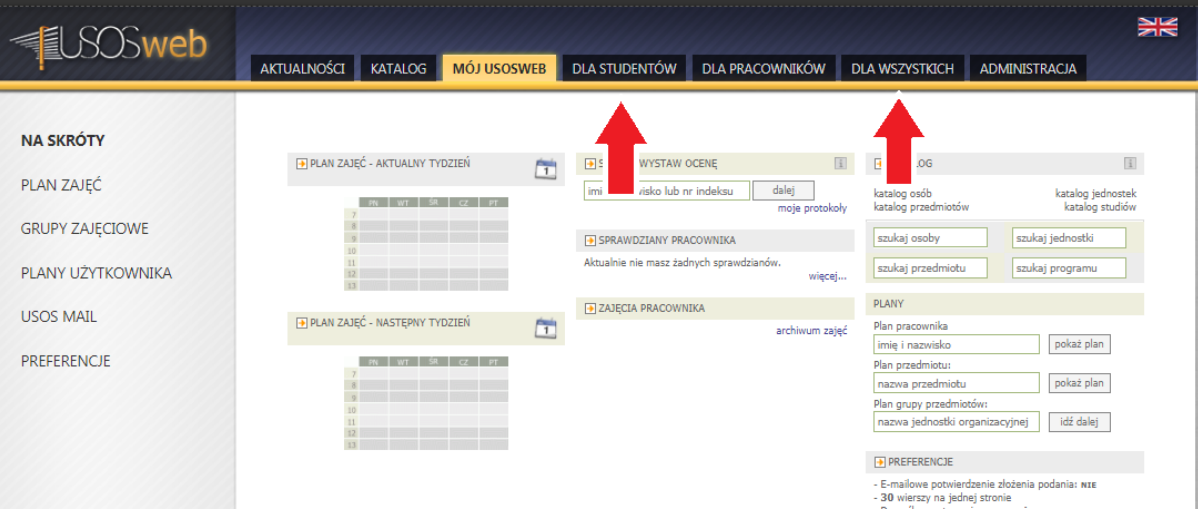

Zakładka dla studentów zawiera panel do zarządzania głównymi usługami studenckimi, takimi jak płatności gdzie znajdziemy np. numer konta bankowego, na który należy uiszczać wszelkie wpłaty związane z naszymi studiami.

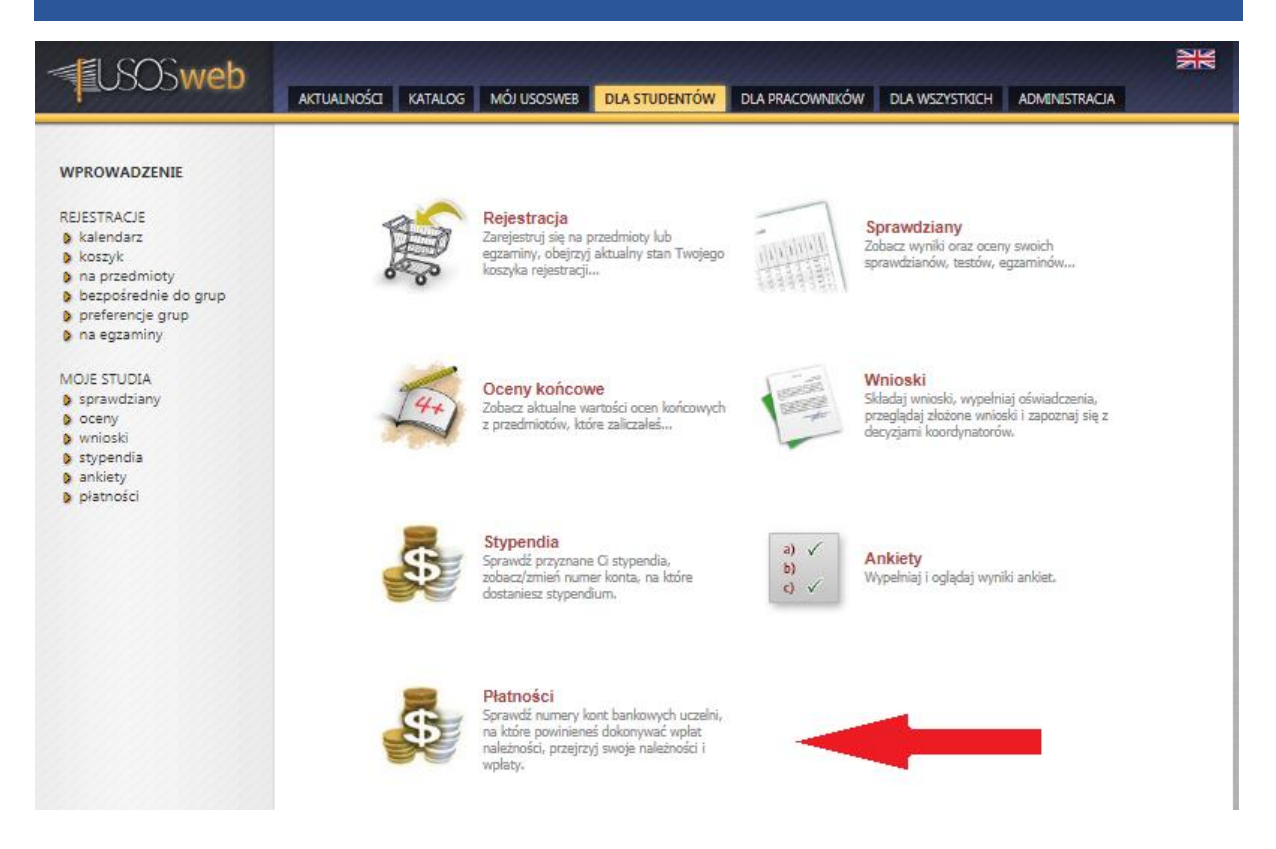

## W zakładce dla wszystkich znajdziemy np. panel do zmiany zdjęcia do legitymacji studenckiej.

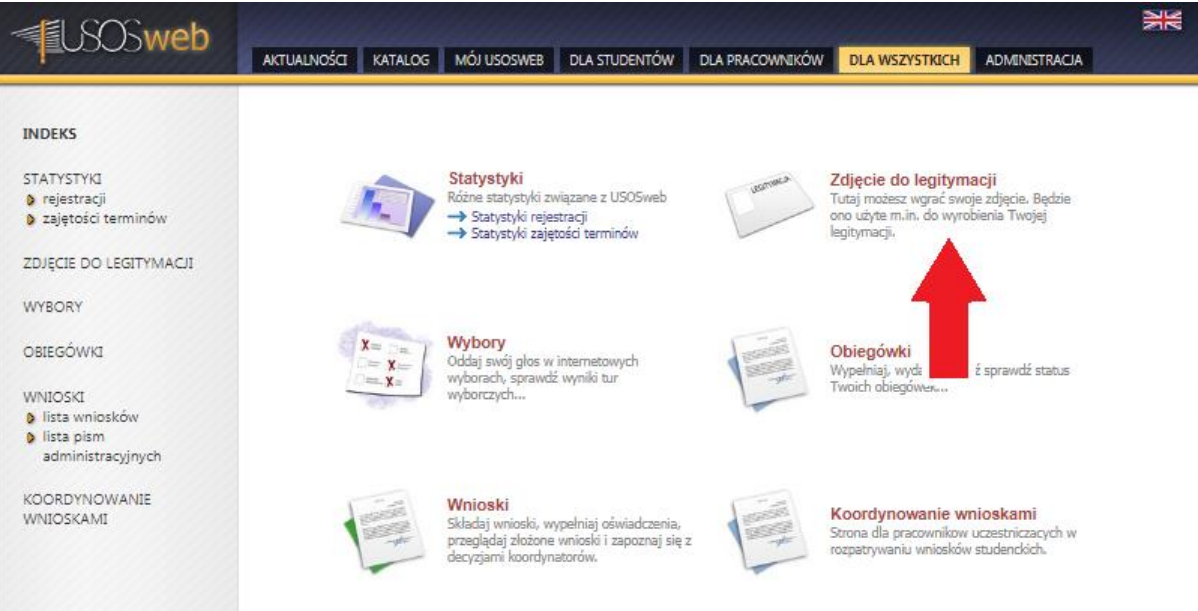

# UL czyli Uczelniane Lektoraty (rejestracja żetonowa)

Na stronach dziekanatów znajdują się informacje o rejestracjach na zajęcia WF oraz na języki obce.

### Rejestracje znajdują się na stronie rejestracje.umk.pl

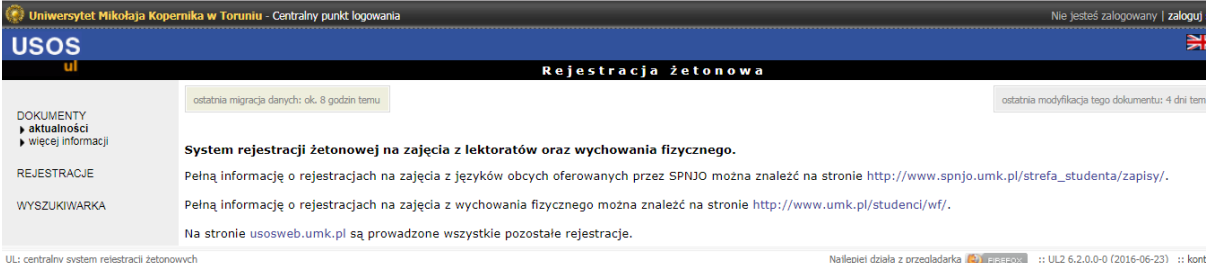

Logowanie do tej platformy odbywa się tak samo jak do serwisu USOSweb

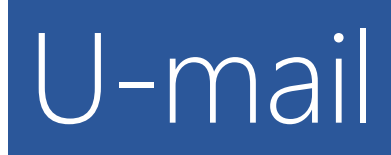

**Założenie konta na serwerze UMK jest równoznaczne z otrzymaniem konta poczty elektronicznej w domenie UMK. Logujemy się do poczty naszymi poświadczeniami z serwera UMK.** 

## **Adres strony:** poczta.stud.umk.pl

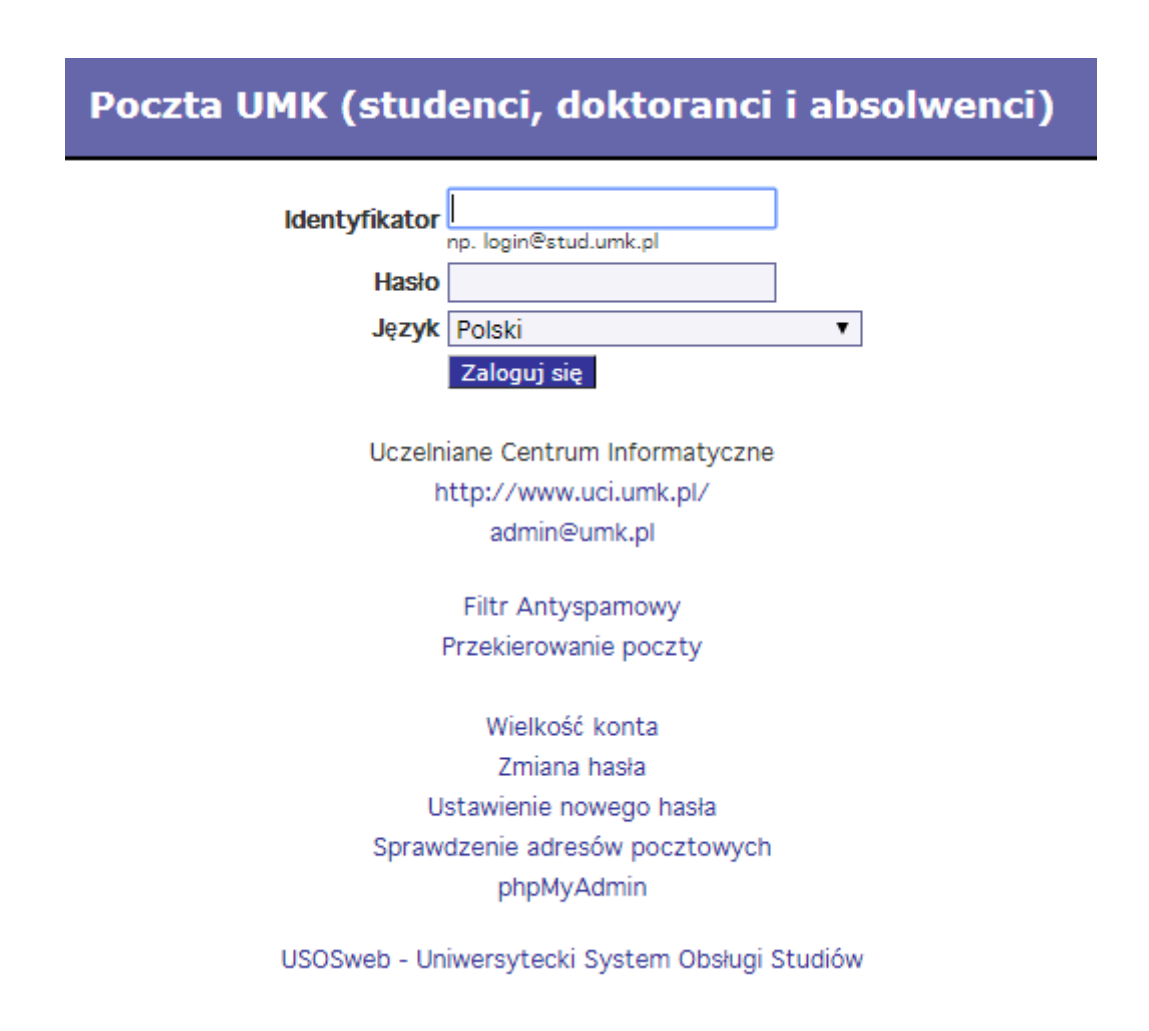

# Moodle

Studenci zobowiązani są do elektronicznego zaliczenia przedmiotów:

- Bezpieczeństwa i Higieny Pracy
- Przysposobienie biblioteczne

Informacje o terminach kursów można otrzymać w dziekanatach

**Do moodle można logować się za pomocą poświadczeń serwera UMK**

Adres strony BHP : moodle.umk.pl/BHPCM/

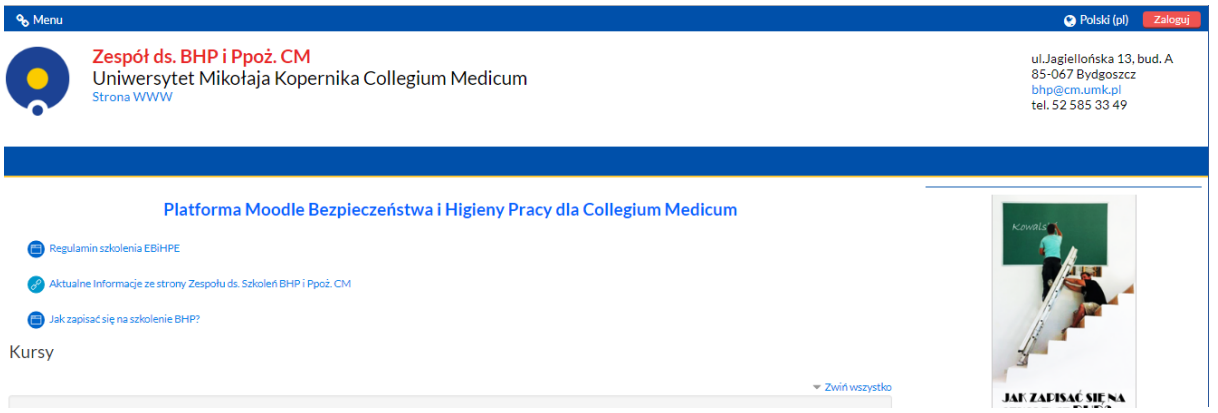

Adres strony kursu bibliotecznego : moodle.umk.pl/BM

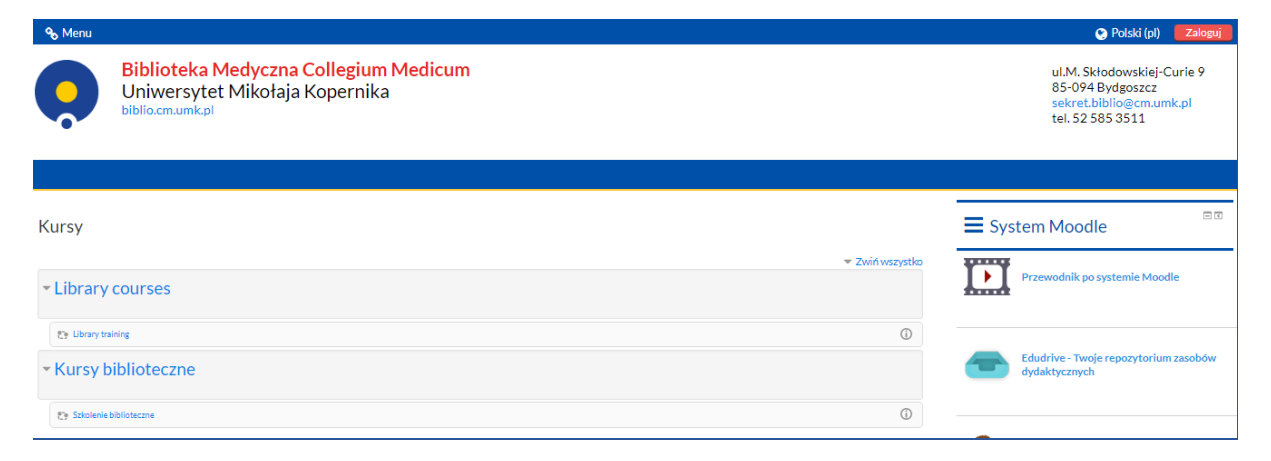

# Eduroam

Każdy posiadacz konta na serwerze UMK ma możliwość korzystania z bezpłatnego bezprzewodowego internetu na terenie budynków uczelni.

Wszelkie informacje na stronie: eduroam.umk.pl

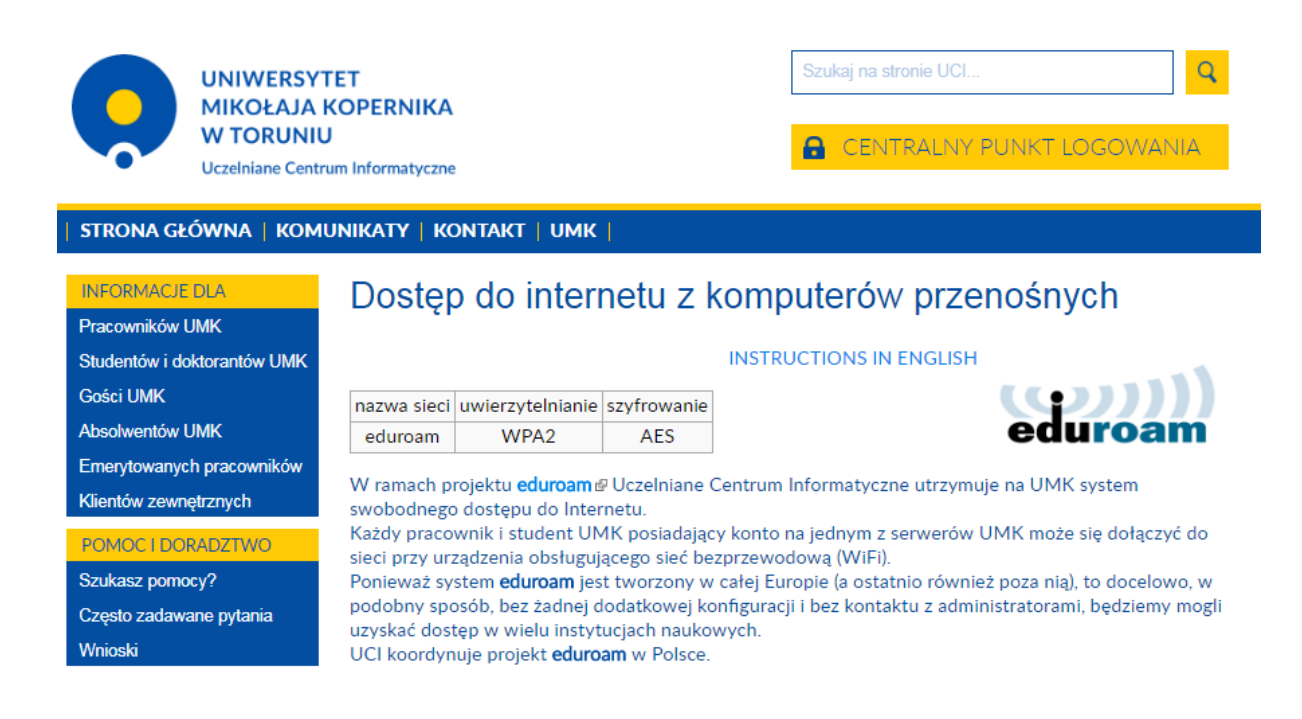

**W razie problemów z instalacją Eduroam proszę kontaktować się z Działem Informatycznym CM pod numerem 52 585 3470 (p. Marcin Wasiucionek).**

# USOSownia

Chcesz dowiedzieć się więcej o systemach USOS? Odwiedź USOSownie

# Adres strony: usosownia.uw.edu.pl

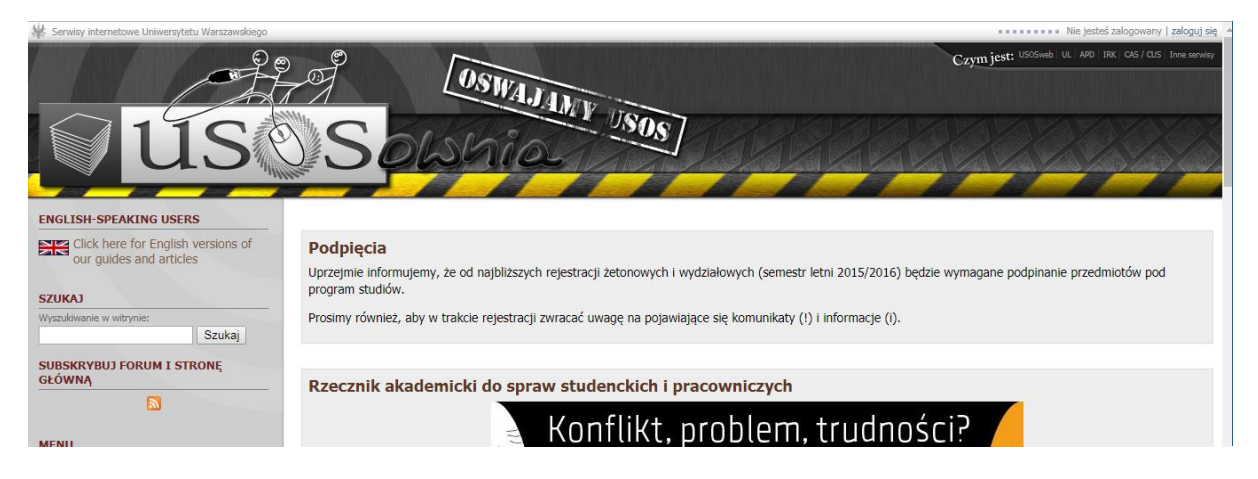

**W razie problemów z USOS można kontaktować się z p. Marcinem Rybińskim z Działu Informatycznego CM tel. 52 585 3499 (tylko poważne problemy ).**